## **Trainingen vastleggen in Sportlink**

Door de trainingen in Sportlink vast te leggen krijgen trainers de mogelijkheid om:

- > trainingen vast te leggen en via de Voetbal.nl app te communiceren (notificaties)
- > Aanwezigheid bij te houden in de Voetbal.nl
- > Spelers kunnen eventueel zelf aanwezigheid doorgeven

Voordat de trainers hiervan gebruik kunnen maken moet er wel het een en ander worden ingericht in Sportlink Club.

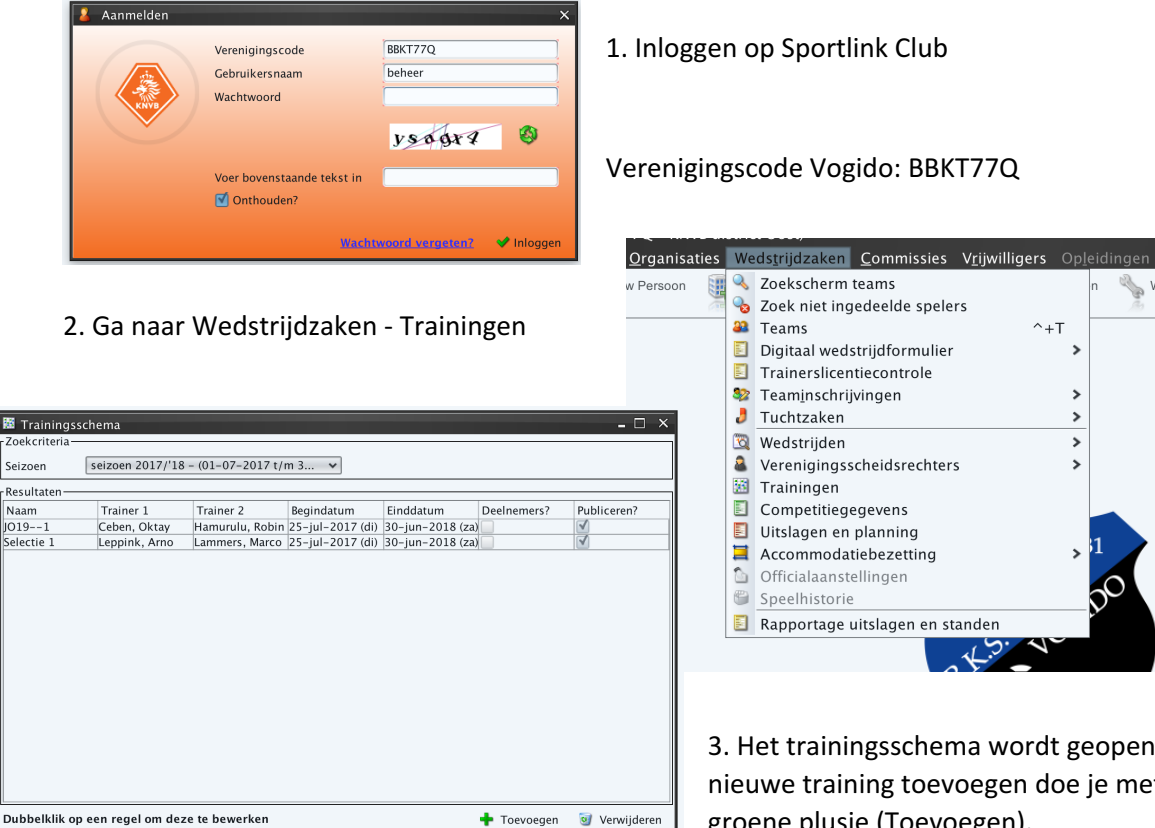

d. Een t het + Toevoegen W Verwijderen | groene plusje (Toevoegen).

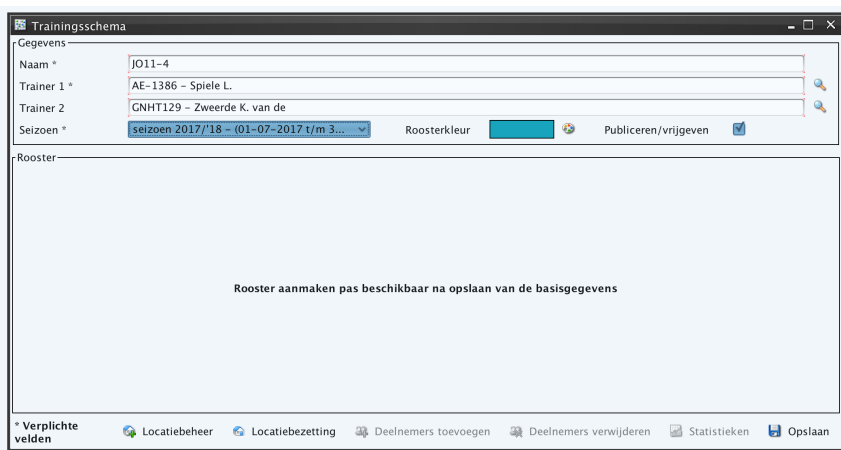

4. Kies een naam en twee trainers die als beheerder gaan fungeren binnen de Voetbal.nl app. Zij kunnen communiceren, wijzigen en aanwezigheids statistieken inzien.

Als je klaar bent sla je het trainingsschema op.

**K**<br>Tr<br>Coek Seizo -<br>Resul Nesul<br>Naan<br>JO19-<br>Select 5. Na het opslaan wordt er een agenda toegevoegd aan de trainingsschema van het betreffende team.

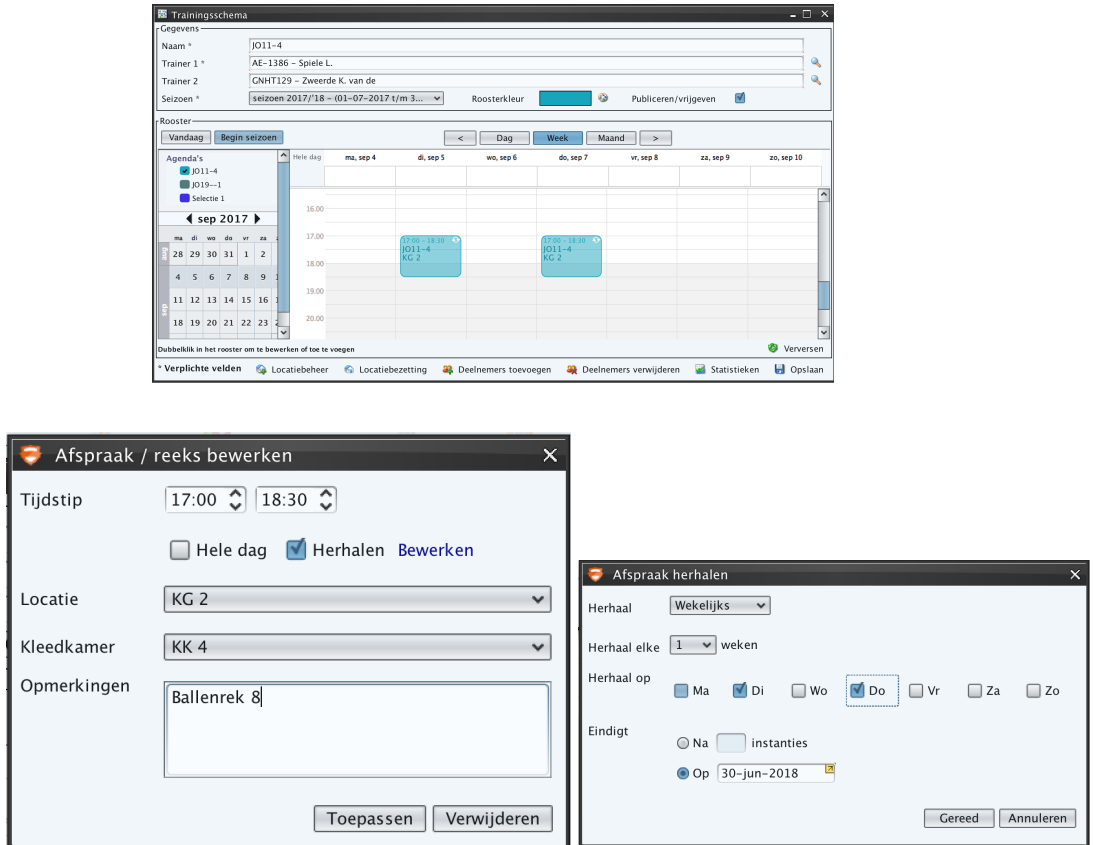

6. Kies voor de trainingstijden en dagen. Maak gebruik van de functie "Herhalen" om de trainingen voor het hele seizoen in te plannen. Kies het veld en kleedkamer. Bij de opmerkingen kun je eventueel het ballenrek plaatsen.

Als je dit allemaal hebt gedaan moet je alleen nog spelers aan de betreffende training koppelen zodat de trainingen in de Voetbal.nl app worden getoond, zij notificaties ontvangen als de trainer bv de tijden wijzigt. De trainer kan daarmee de aanwezigheid in de app bijhouden.

7. Kies voor Deelnemers toevoegen onderaan het trainingsschema.

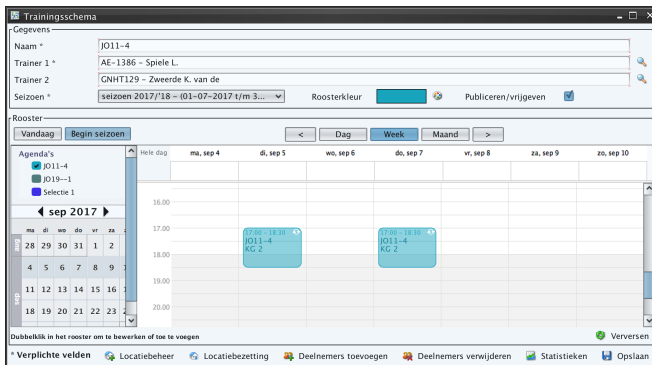

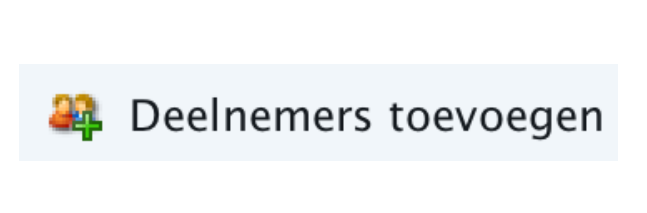

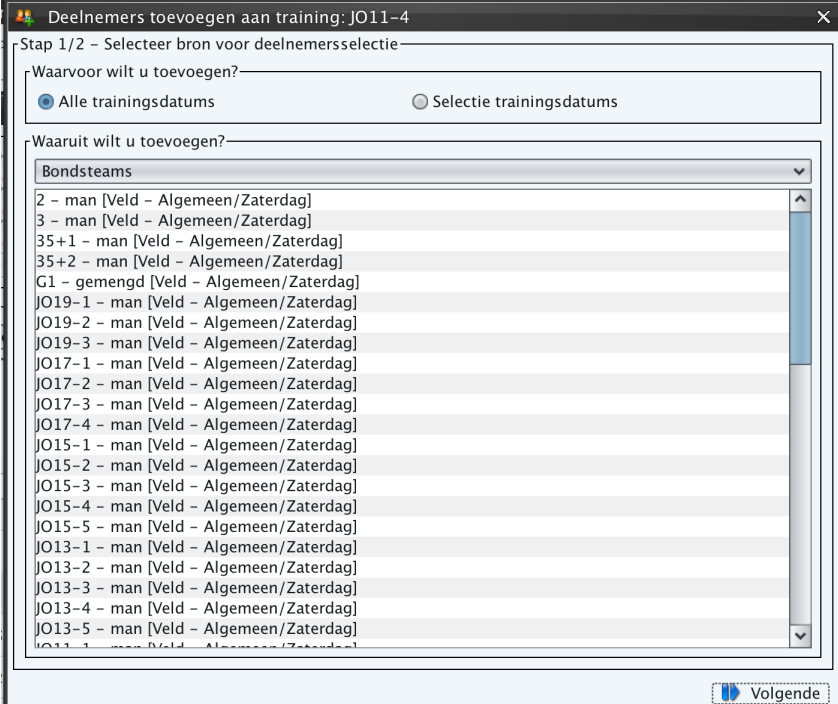

8. Het scherm links wordt geopend om spelers toe te voegen aan de training. Dit kan je doen met behulp van de bondsteams, lokale teams of de werksets. Meestal kies je een bondsteam.

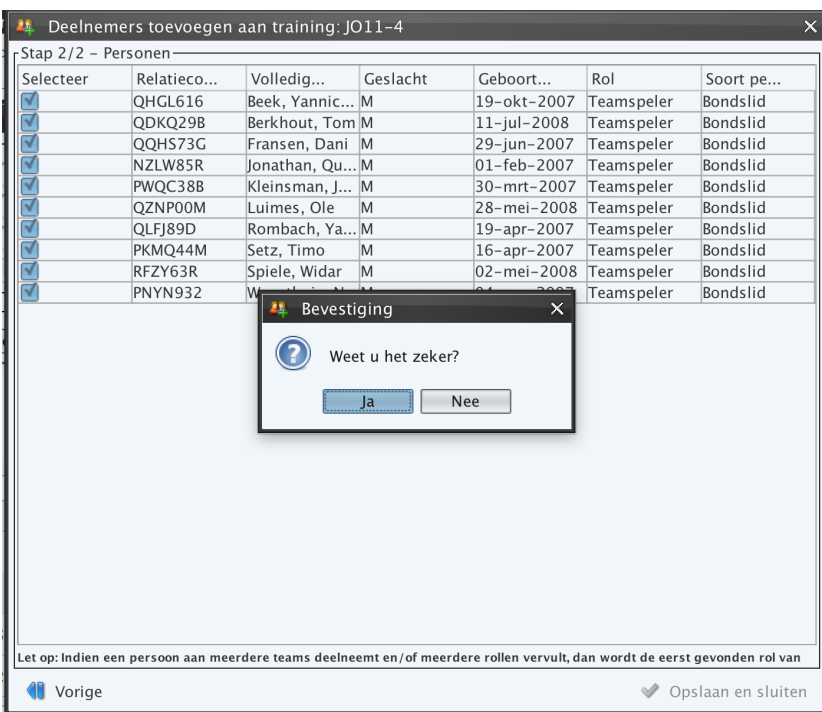

9. Wanneer je een bondsteam hebt gekozen selecteer je de spelers en voeg je ze toe door op te slaan.

Nu is het trainingsschema aangemaakt en de spelers zijn toegevoegd waardoor alle trainingen in de Voetbal.nl app terugkomen